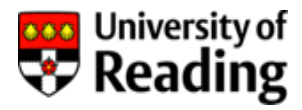

# **P2P Enquiry Report** RPU02

## **Purchase Order Enquiry Report User Guide**

### Contents

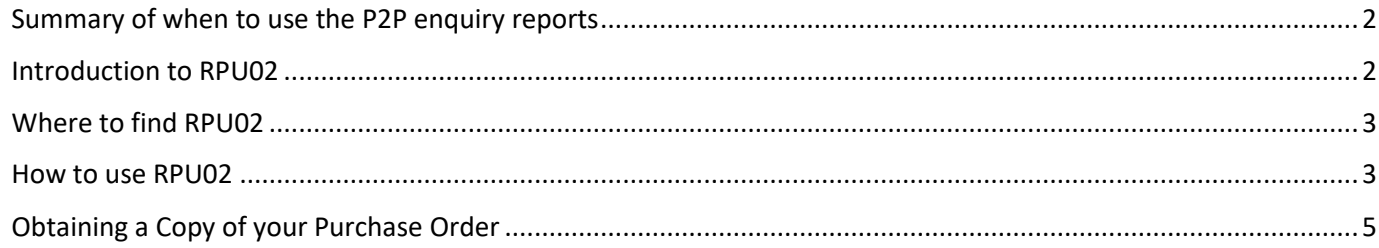

Rekha Mistry, Finance Trainer

<span id="page-1-0"></span>There are 3 useful P2P (purchase–to–pay) enquiry reports available in Agresso web. Below is a summary of what you may use the reports for and the user guides available for each report.

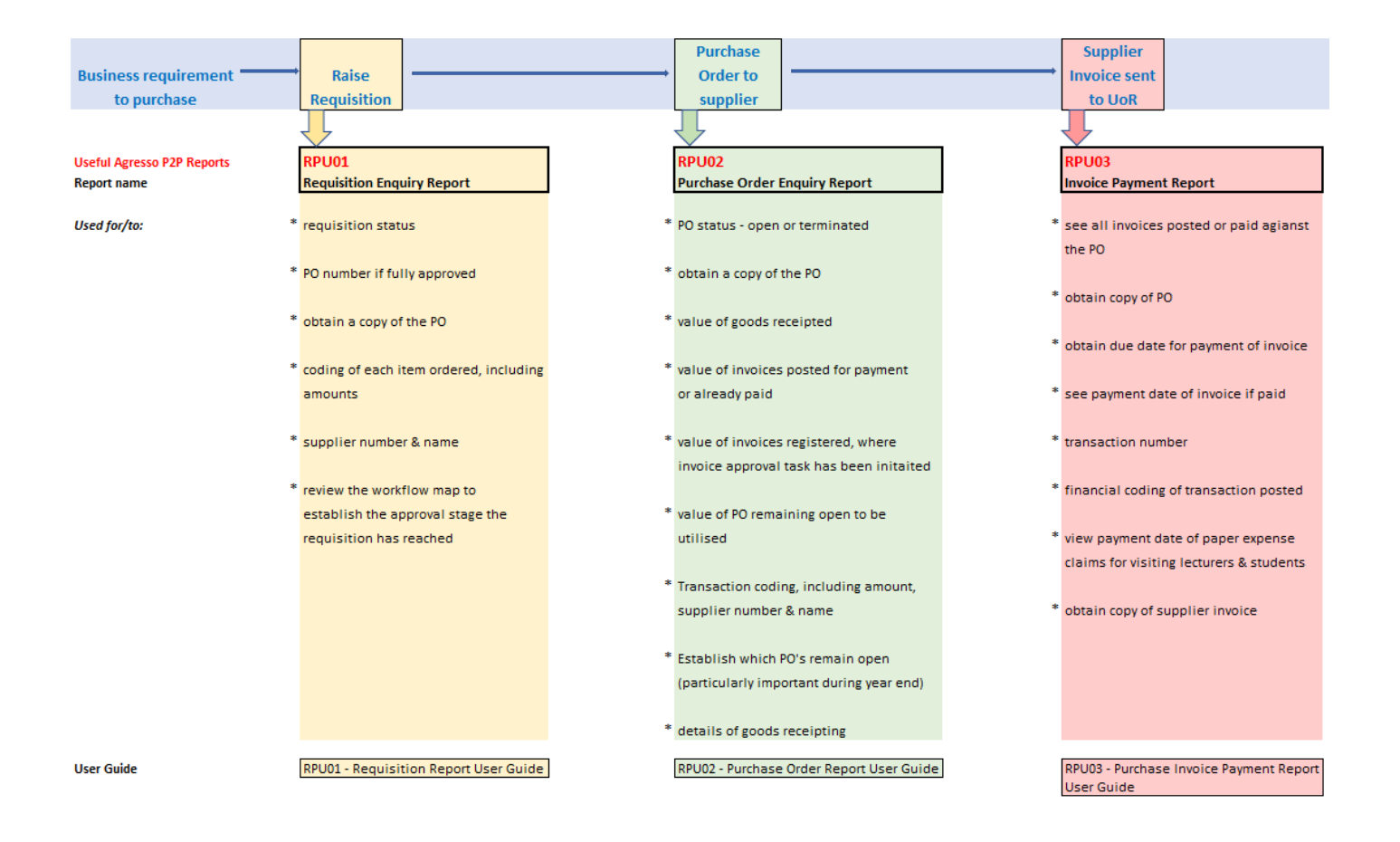

#### <span id="page-1-1"></span>Introduction to RPU02

This report will only show those requisitions fully approved and converted to a purchase order (PO).

This is a P2P report which can be used to check the points listed in the above chart under the heading Purchase Order to Supplier.

#### <span id="page-2-0"></span>Where to find RPU02

This report is available in Agresso web in the following location.

Main menu > Reports > P2P reports > RPU02 - Purchase Order Enquiries

Should you not have access, please request access to P2P Enquiry Reports by emailing [financial-systems@reading.ac.uk.](mailto:financial-systems@reading.ac.uk) Please copy in your Head of School/Function.

Should you not have data access (because you work in a different School/Function), it is best practice to ask a member of staff in that school/function to check on your behalf.

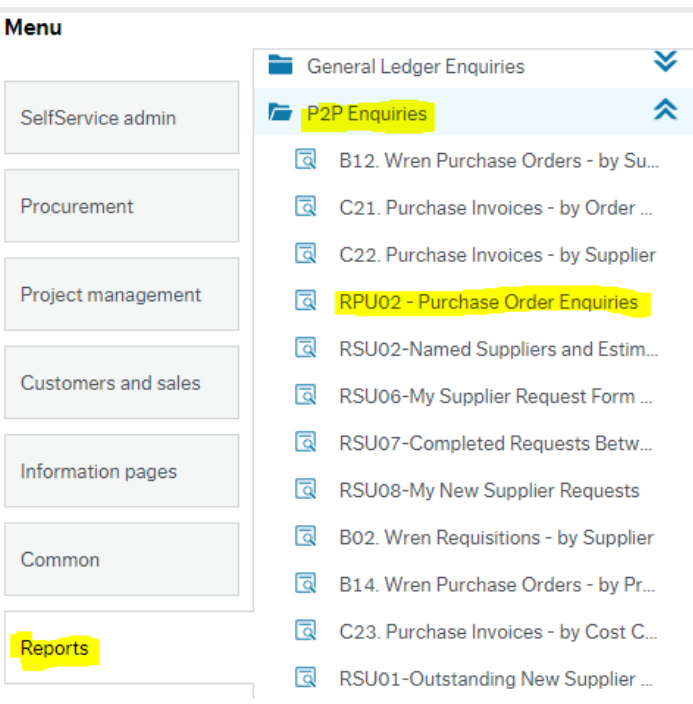

To save this report as a favourite for easier access, click on the button containing the heart in the top right- hand corner after you have selected RPU02 from the main menu.

The colour of the button will change to blue.

The report will now be available for you to select in your favourites box on the right-hand side of your homepage.

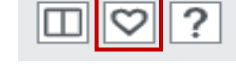

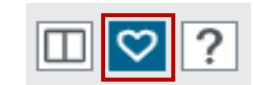

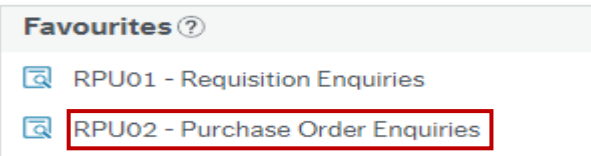

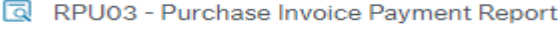

#### <span id="page-2-1"></span>How to use RPU02

1. The selection criteria allow you to search for the PO using various options. The easiest and quickest option is to search using a PO number. If you do not have the number, then you may search for your PO using any other selection field.

The Period less than field will default to the current financial period and will go back 12 periods in the Period greater than field. You may change the financial periods if the requisition was raised outside of the periods it defaults to.

2. Using the Selection criteria & saving as a favourite

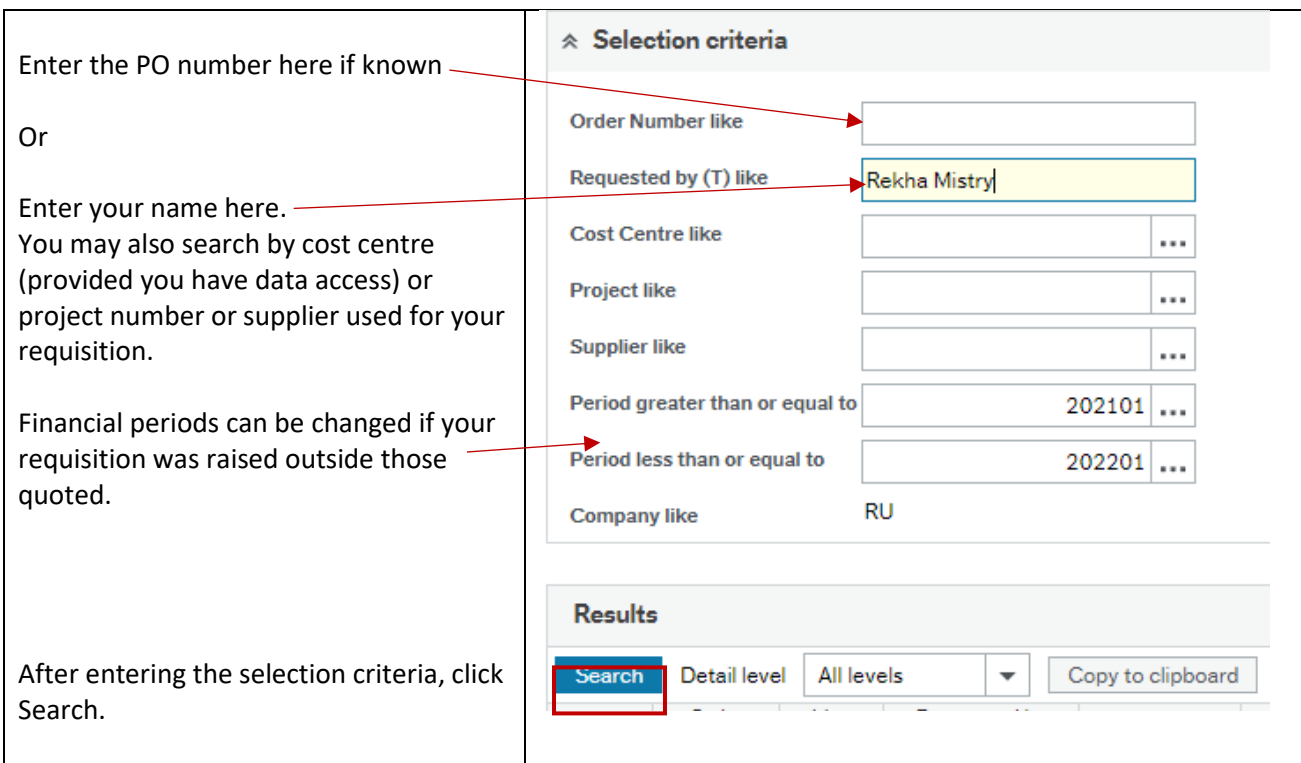

3. The results will be shown as below. You will only see requisitions which have been fully approved and converted to a PO.

> **Tip:** The blank row directly underneath the column headings can be used to filter the results further. For example, you could search for a specific supplier by entering the supplier number in the blank supplier field, click Search button. This will return any requisitions raised against the supplier.

**Tip:** Anything appearing in blue, you may click on to obtain more information. For example, if you click on the Project number, you will be able to see the project title, the owner of the project, the start and end date of the project.

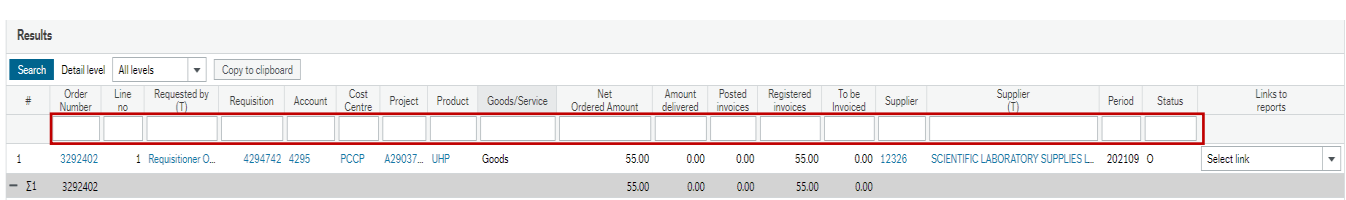

4. Column explanations.

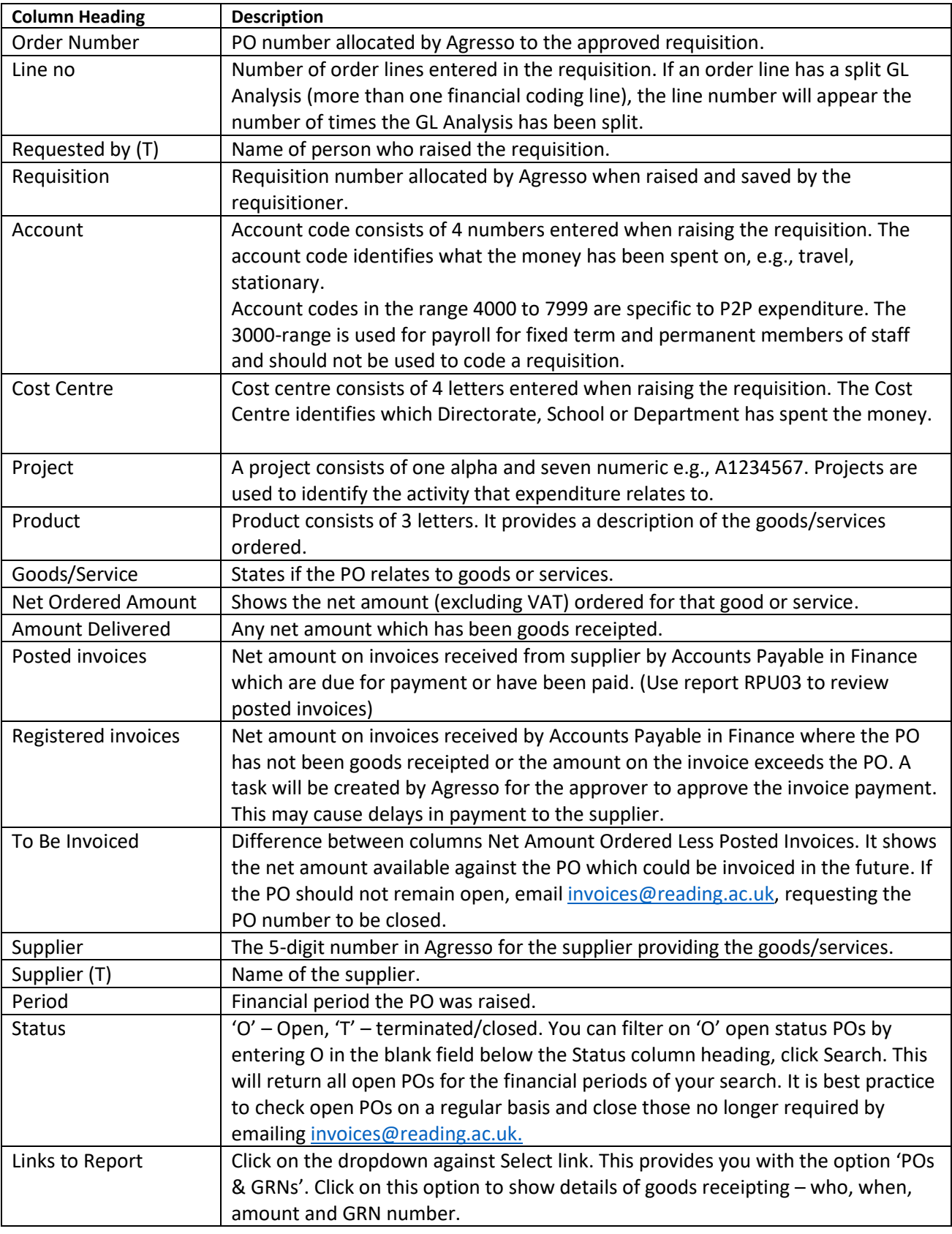

## <span id="page-4-0"></span>Obtaining a Copy of your Purchase Order

To obtain a copy of the Purchase Order, run this enquiry, entering the PO number in the selection criteria. From the results, click on the PO number which will appear in blue.

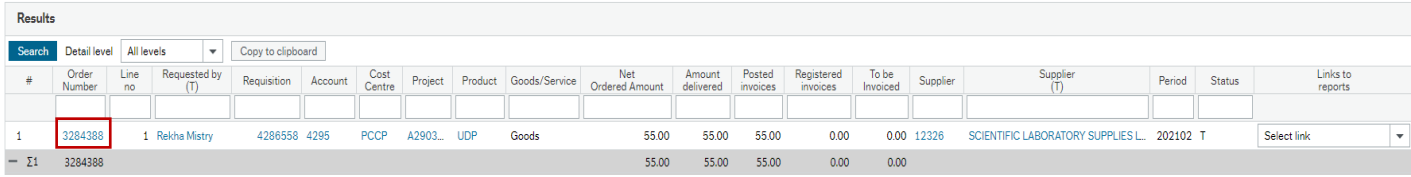

This will take you to the Purchase Order page.

In the top right-hand corner, you will see 5 buttons. The paper clip will be white with a blue background.

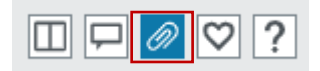

Double click on the paper clip.

Depending on the view you have set up in the document archive window will determine how you are able to view the PO document. The options in "Change View" below allow you to change the view.

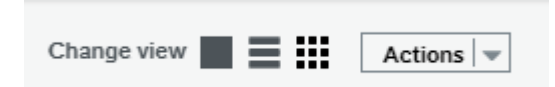

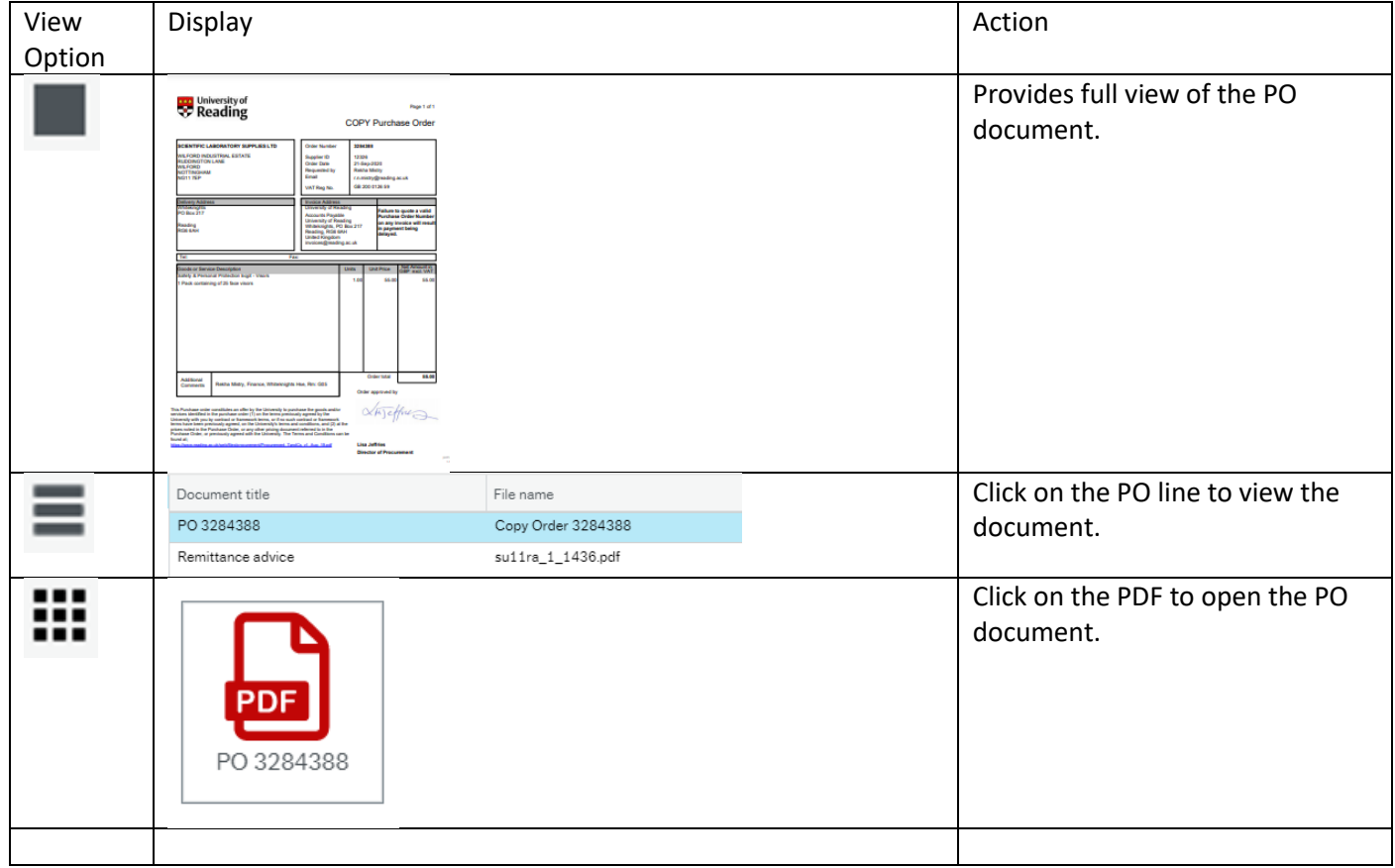

To save the document, right click on it when open, select 'Save as' from the drop-down menu to save it to a folder.

END.